# **Jumper Setting**

Set a jumper on SHORT and OPEN as follows:

**SHORT**--By placing the plastic jumper cap over pins of the jumper. **OPEN**--Remove the jumper cap from the jumper cap.

# **PWR1 AT Power Supply Connector**

- The power supply connectors are two six-pin male header connector Plug the dual connectors from the power directly into the board connectors.
- Most of the power supplies have two leads and each lead has six wires. Two of which are black, orient the connectors, so the black wires are in the middle.
- Detail pin description as below:

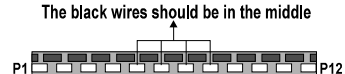

# **KB1 Keyboard Connector**

Connect your keyboard to this connector.

# **PS1 PS/2 Mouse Connector**

Connect your PS/2 mouse to this connector.

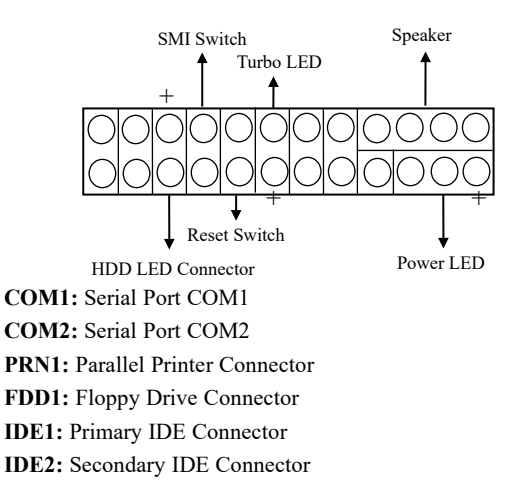

#### $\overline{\bullet}$ lol: 1 Normal Clear CMOS

# **FAN1 CPU FAN Connector**

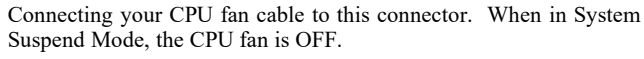

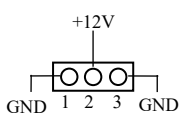

### **J2/J1 AUDIO CD-IN Connector**

 $J2:SC$ 

The 4-pin connector enables the system to receive the audio output from CD-ROM.

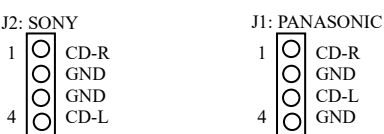

# **MIDI MGX-MIDI Board Connector**

This connector enables you to connect MIDI Board.

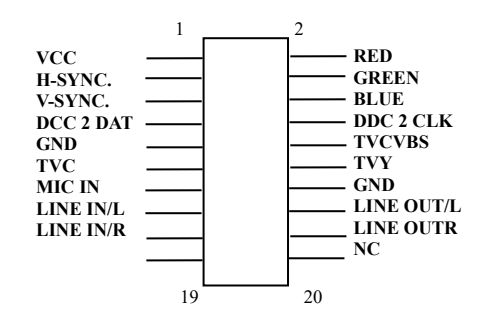

# **GAME1 Port Cable Connecto**r

You may connect game joysticks or game pads to this connector.

# **JP4 LAN Wake UP Connector**

Connecting your LAN Wake Up cable to this connector.

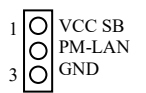

# **Extend MIDI Board**

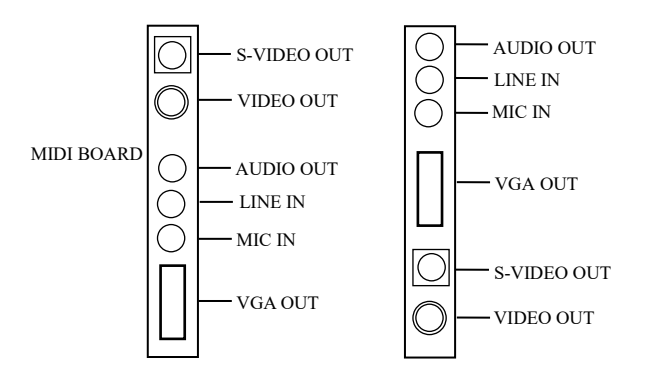

1. **S-Video Connector:** connect your TV's S-video In.

- 2. **Composite and S-Video:** connect your Video In.
- 3. **Line Out Jack:** connect your audio devices, such as Speaker/TV Audio In to this jack.
- 4. **Line IN Jack:** connect your audio source to this jack.
- 5. **Microphone jack:** plug your Microphone to this jack.
- 6. **VGA port:** connect your Monitor to this port.

# **MEMORY INSTALLATION**

This mainboard lets you add up to 128MB of system memory by using 3.3V SDRAM only.

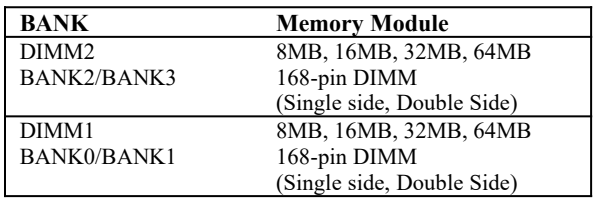

#### **J5 Clear CMOS** Set the jumper J5 can clear the CMOS.

# **Cyrix MediaGXM Multimedia PC Solution Quick VGA & Sound Driver Installation**

#### **Under Microsoft Windows 95/ Windows 98:**

- 1. Double click the file \MediaGXM\GXM9516.exe" from the CD driver disk provided to start the installation.
- 2. Click the "Finish" button on the title screen that appears. This signals InstallShield to unpack the necessary files and to begin the Installation process.
- 3. The InstallShield intro screen will appear. Click "Next" to proceed.
- 4. You will see the Cyrix License agreement for this software. Select "Yes" to proceed .
- 5. The Install Directory requestor will appear. Accept the default directory or browse for another location. Click "Next" to proceed.
- 6. The Setup Type requestor will appear. Select "Typical", "Compact", or "Custom". "Typical" and "Compact" are identical. "Custom" allows you to select the components you would like to install. Click "Next" to proceed.
- 7. If you select "Typical" or "Compact", the installation process will begin now. If you select "Custom", you will be able to select which drivers you want to install (Audio, Video, and/or Joystick). Click on the drivers you want installed and click "Next" to proceed.
- 9. Windows will prompt for the file "**GX95.drv**" for the "Cyrix XpressGRAPHICS (TM) Windows 95 Display Driver". Select the Browse to CD-ROM Drive to select the file under the **CD driver Disc** \**MediaGXM\GX95.drv**". Select "O.K" after the file have been selected.
- 10. Do the same procedure for the Audio Driver when the Windows will prompt you for the **"GXAudio.inf"** file under the same dirctory of the CD Disc provided for the Audio Driver.

11. Click "Finish" to reboot your computer. This will complete the

installing process.

### **Precaution of Win 95 Driver Installing Process:**

1. First, check "Devices Manager" from "System Properties"—"Control Panel"— "My Computer".

2. Open "Sound, video and game controllers", if you see "AdLib Compatible (OPL2) and MPU-401 Compatible, you will need to remove these two, then running the Cyrix MediaGX Windows 95 Driver.

#### **Warning Notice:**

A socket 7 Pentium-based CPU cooler with FAN must be installed to provide ventilation for the CPU chip.

**VCD Playback** : For a smooth Playback of any VCD 2.0 titiles, after the VCD has been loaded, select the VCD PowerPlayer Panel "Device configuration" and the Audio Quality as "22KHZ" instead of default setting 44KHz.

#### **Upgrade Information** :

**For VGA Upgrades** : The BIOS will auto disabled the on-board VGA if any VGA card is installed.

**BIOS Updates** : A Flash Utility is provided for BIOS updates.

**Audio Card Upgrades** : You needs to disabled the option On the BIOS to avoid conflicts of the IRQs and DMAs.

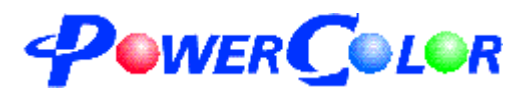

# *Cyrix MediaGXM Multimedia*

# **Quick Installation Guide**

Home Page: www.powercolor.com.tw